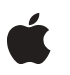

# **Instructions to Update AIX for the Network Server to Version 4.1.4.1**

These instructions describe how to update your Apple Network Server from AIX version 4.1.4 to AIX version 4.1.4.1. You can read about the added features contained in this release in the document *What's New With the Network Server* which accompanies this document.

The installation procedure has three parts: mounting the CD in preparation to install, installing new files, and installing updated files. Installing the files takes approximately 30 minutes.

This installation procedure includes the option to install European languages in addition to English to display text. The steps to install an additional language are provided at the end of the installation process. For a thorough discussion of the setup and use of multiple languages in AIX, see the information provided through InfoExplorer.

## **Preparing to Install**

This part of the installation procedure prepares AIX to use the Update CD.

Follow these steps so AIX can use the Update CD.

- **1 Make sure all users are logged off and no applications are running.**
- **2 Log in as root if you haven't already.**

**3 Make a backup of your system files in case you need to restore a corrupted file system or recover data.**

If you need instructions on backing up your system, see the section "Creating a Backup" in Chapter 2 of *Using AIX, AppleTalk Services, and Mac OS Utilities on the Apple Network Server.*

- **4 Insert the Update CD into the drive.**
- **5 Open a terminal window and at the prompt enter:**

crfs -v cdrfs -d /dev/cd0 -m /cdrom -p ro

This command creates a file system for the CD-ROM.

**6 At the prompt enter these two commands:**

#### **mount /cdrom**

installp -acgNXd/cdrom/ptf bos.rte.install 4.1.4.3

These commands mount the CD ROM at the directory /cdrom and update the installp command.

## **Installing New Files**

Follow these steps to install the new files contained in the AIX software update.

**1 Start SMIT by entering this command at the prompt:**

smit

- **2 Choose Software Installation and Management.**
- **3 Choose Install and Update Software.**
- **4 Choose Install/Update Selectable Software (Custom Install).**
- **5 Choose Install Update From All Available Software.**

**6 Type the information in the box as shown. You cannot use the List button to enter this information.**

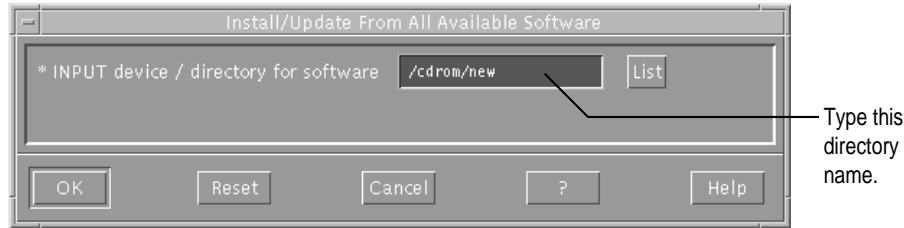

#### **7 Click OK.**

A dialog box appears.

### **8 Enter the information shown.**

Don't use the List button to enter all\_licensed because the button lists many options and increases the possibility of entering an error.

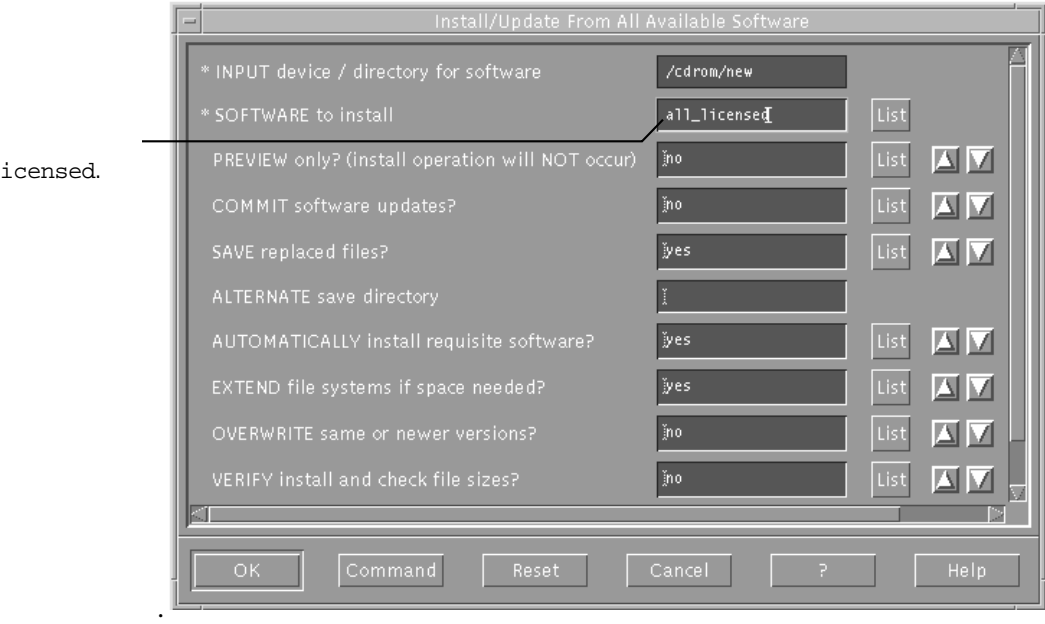

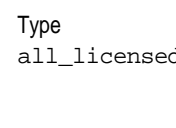

#### **9 Click OK.**

A message requests you to confirm your choice.

**10 Click OK.**

This phase of the installation takes about 15 minutes to complete.

**11 Click Done.**

You return to the Install/Update From All Available Software level of SMIT. You are ready to continue with the next phase of the installation.

**12 Click Cancel.**

# **Installing Updated Files**

This phase of the installation installs updated versions of files. (The old versions of your files are saved in case you need them; more on this at the end of this document.) Follow these steps to install the updated files.

- **1 Choose Install Software Products at Latest Level.**
- **2 Choose Update Currently Installed Software Products to Latest Level.**

A dialog box appears.

**3 Type the information shown. You cannot use the List button to make this entry.**

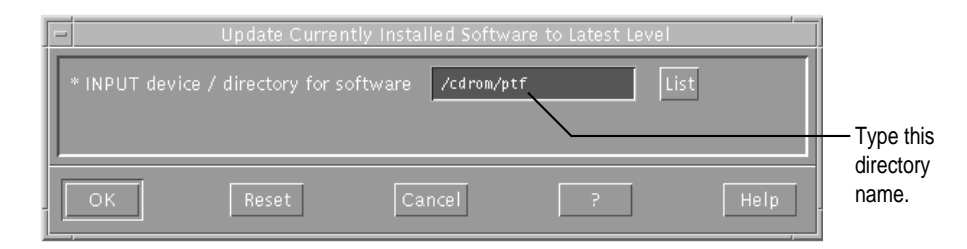

**4 Click OK.**

#### **5 Enter the information shown in the dialog box.**

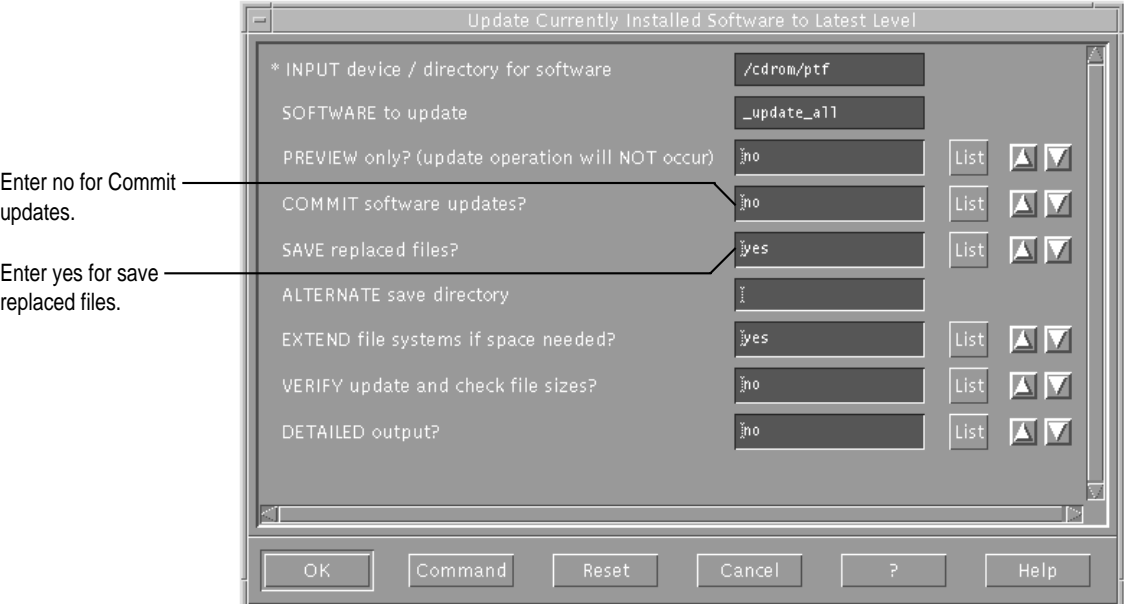

### **6 Click OK.**

You're asked to confirm your choice.

#### **7 Click OK.**

Installation begins. This phase of the installation also requires about 15 minutes.

## **8 Click Done.**

You return to the installation dialog box.

#### **9 Click Cancel.**

You have finished installing the updated files.

### **10 Restart your server.**

You must restart your server for AIX to operate correctly.

# **Optional Tasks**

The following tasks are optional, and are to be performed now or later. You can add a language immediately following the installation, or at a later time. You should not perform the steps to commit your software updates or to reject your software updates until a you've until you've spent some time using the updated software.

# **Adding a European Language**

AIX 4.1.4.1 includes localized message catalogs for French, German, Italian, Spanish, and other European languages. In addition, it includes the French version of messages modified by Apple to support AppleTalk services and other added functionality.

You can add another language any time the Update CD is in the drive and mounted.

To add a European language to the AIX environment, follow these steps.

- **1 Make sure the Update CD is in the drive and mounted.**
- **2 From the SMIT main menu, choose System Environments.**
- **3 Select Manage Language Environment.**
- **4 Select Add Additional Language Environments.**

**5 Type the directory for input as shown in the box. You cannot use the List button to enter this directory.**

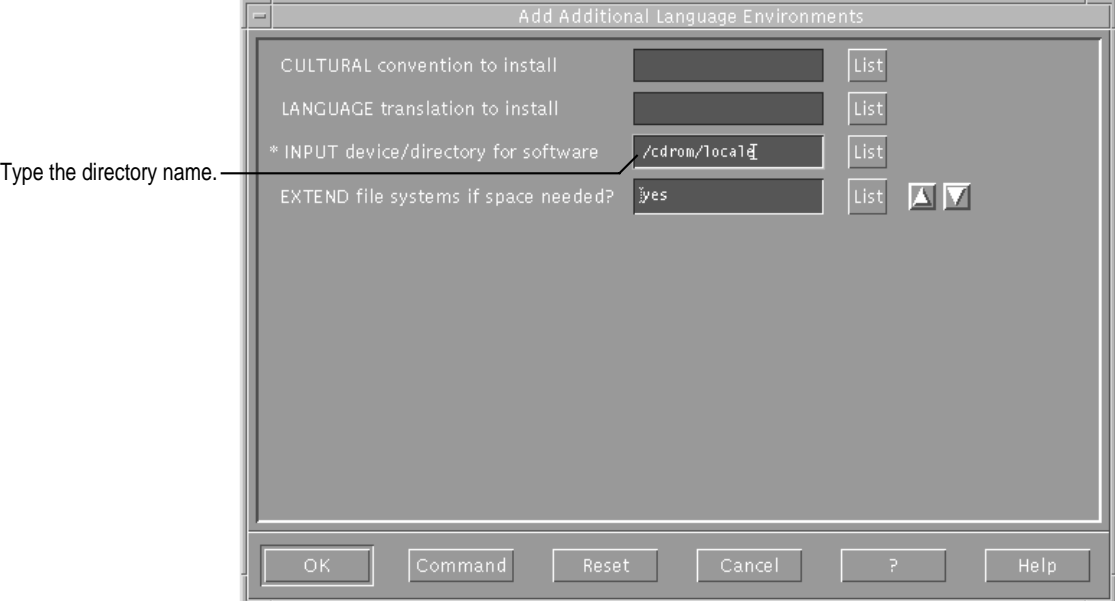

- **6 Click the List button to display the cultural convention choices.**
- **7 Select a cultural convention and click OK.**
- **8 Repeat the previous two steps to display and choose a language.**
- **9 Click OK.**

Installation of the language and conventions from the CD takes a couple of minutes.

**10 Click Done.**

You return to the dialog box. Repeat steps 5 through 9 to add additional languages.

**11 Click Cancel.**

You return to SMIT.

#### **12 Remove the CD from the drive.**

Your language is installed and ready for use; you do not need to restart the server. The language is called into use through an entry in the .profile file of a user's account. The next time the user logs in, the language will be used to display AIX messages and screen text. See InfoExplorer for complete information on the use of multiple languages in AIX.

To remove the mount point directory from your system, follow the steps to unmount the CD,

## **Unmounting the CD**

When you restarted the server in the final step of Installing Updated Files, the CD ejected from the drive. On the system level, the CD file system was unmounted from AIX and this freed the CD-ROM drive for use with other CDs. However, the /cdrom mount point directory and file system you created for the CD still reside in your system. You can clean up your system by unmounting the CD and removing the file system.

Follow these steps to unmount the CD.

- **1 Open a terminal window.**
- **2 At the prompt enter the commands:.**

umount /cdrom rmfs /cdrom The CD is unmounted.

## **Removing Previous Versions of Updated Files (Committing to Updated Filesets)**

AIX is organized into filesets. A fileset is a collection of files and is the smallest unit of software that you can act on. You can install, reject, or commit to, a fileset, as discussed in this and the next section.

For your convenience and safety, the installer saves the previous versions of updated filesets before overwriting them with the updated versions. This allows you to go back to using the previous versions if necessary. Updated software for which the old version is saved is in what is called the applied state. Once you're confident of the updated software, you need to change the status of the filesets to the committed state. In committing to updated filesets, you remove the previous versions of the filesets, and this frees up disk space.

You can remove the previous versions of all the updated software or of selected updated files. Follow these steps.

- **1 Start SMIT.**
- **2 Choose Software Installation and Maintenance.**
- **3 Choose Maintain Installed Software.**
- **4 Choose Commit Applied Software Updates (Remove Saved Files).**

A dialog box appears.

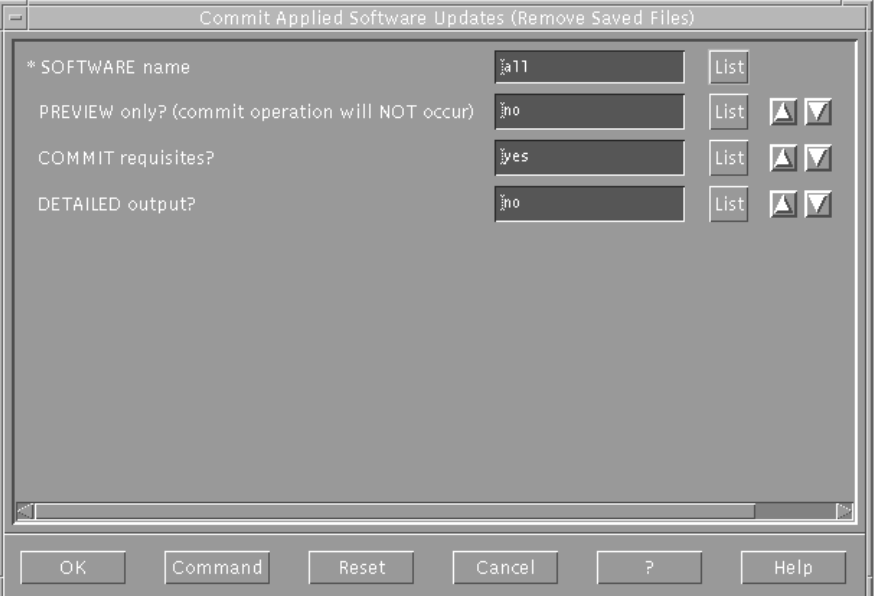

To commit to all updated filesets, keep the default settings in the dialog box, and skip to step 8. To commit to selected updated filesets, continue with the next step.

#### **5 Click the List button for Software Name.**

A list of all the file sets appears.

**6 Select the file sets you want to commit to.**

### **7 Click OK to return to the dialog box.**

The file sets appear in the dialog box.

**8 Click OK to run the command.**

You can select other files sets to commit to by repeating the previous three steps.

**9 Click OK to confirm your choice.**

### **10 Click OK to close the dialog box.**

You have committed to some or all of the updated files, which removes their previous versions.

# **Returning to Previous Versions of Updated Files (Rejecting Updates)**

If you want to return to the previous version of a fileset and reject the updated version, follow these steps.

- **1 Start SMIT if you haven't already.**
- **2 Choose Software Installation and Maintenance.**
- **3 Choose Maintain Installed Software.**
- **4 Choose Reject Applied Software Updates (Use Previous Versions).**

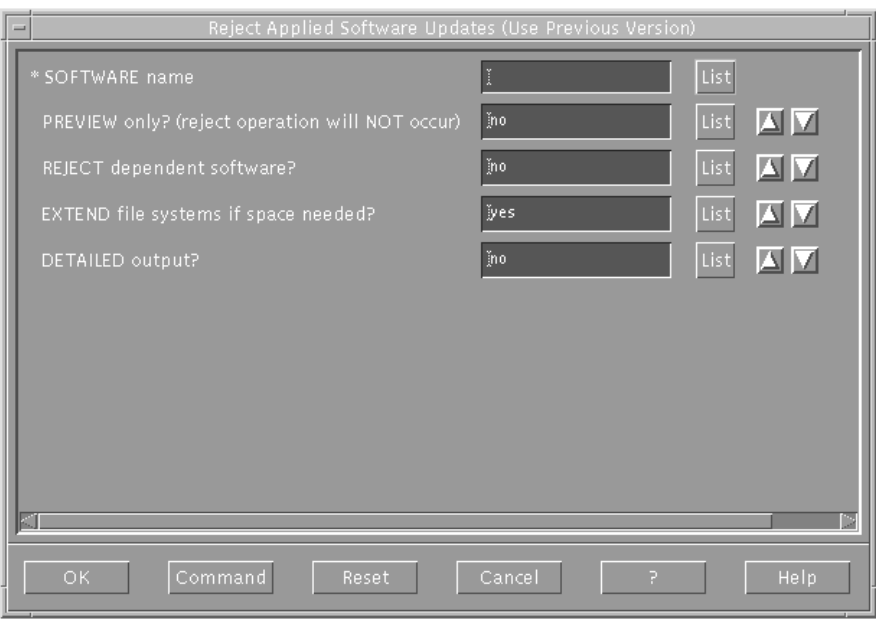

#### **5 Click the List button for Software Name.**

A list of all the filesets appears.

**6 Select the name or names of the file sets you want to reject.**

#### **7 Click OK to return to the dialog box.**

The filesets appear in the dialog box.

- **8 Click OK to run the command.**
- **9 Click OK to confirm your choice.**

You could select other filesets to reject by repeating the previous three steps.

**10 Click OK to close the dialog box.**

Your system automatically returns to using the previous versions of the filesets you rejected. Keep in mind that you can reject an applied fileset; once you have committed a fileset, you cannot reject it.

© 1997 Apple Computer, Inc. All rights reserved. Apple and the Apple logo are trademarks of Apple Computer, Inc., registered in the U.S. and other countries. AIX is a trademark of International Business Machines Corporation, registered in the U.S. and other countries and is used under license. 033-0186-A

K